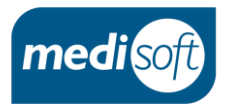

# mediSIGHT 1.10 Post-op Checks

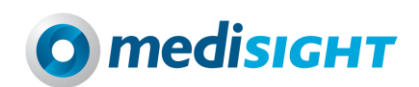

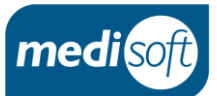

# **Contents**

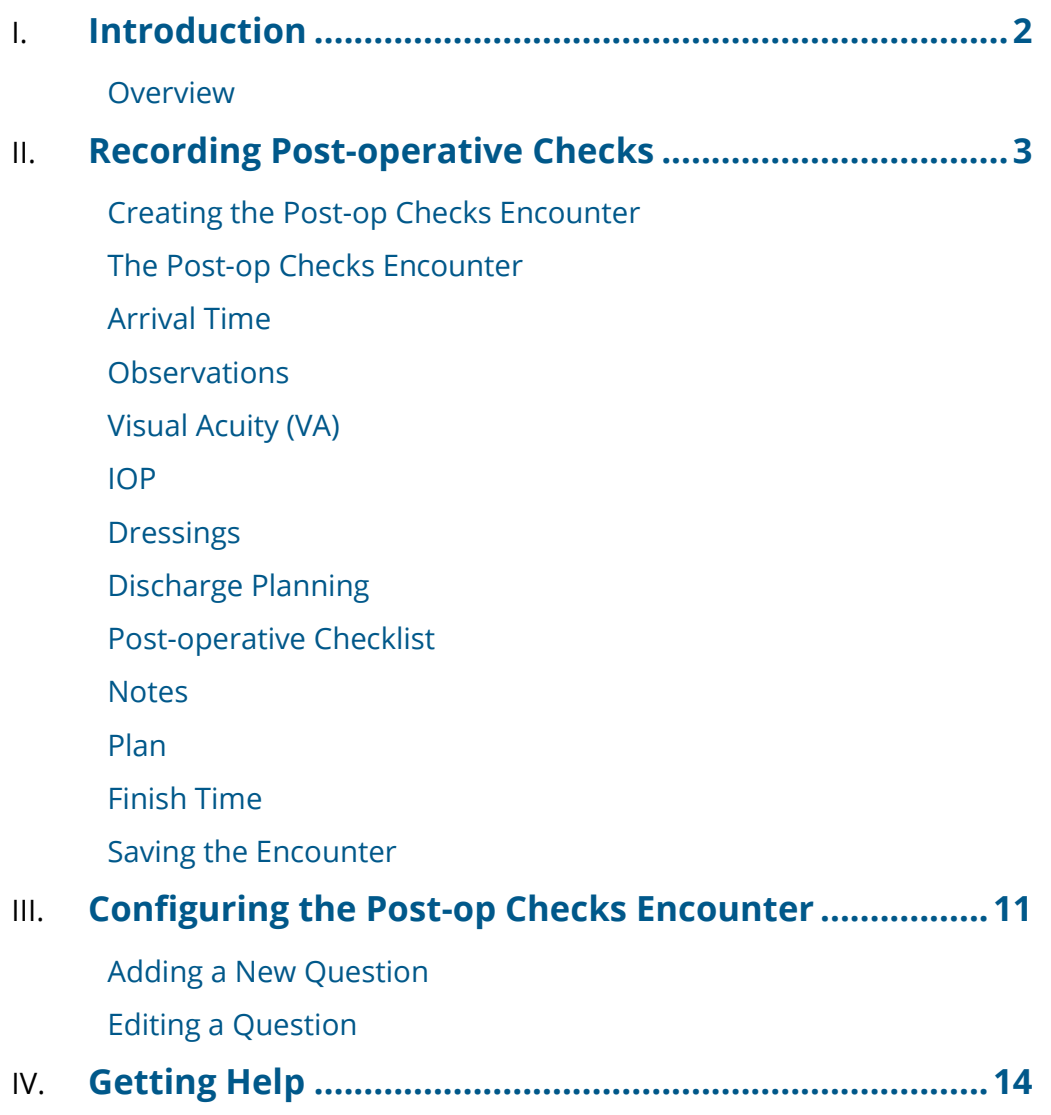

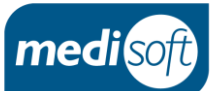

### <span id="page-2-0"></span>Introduction

#### <span id="page-2-1"></span>**Overview**

In mediSIGHT version 1.10 a new **Post-op Checks** encounter has been created for recording the measurements and questions answered after the operation.

It is possible to record the following activities:

- Arrival time in the discharge lounge/ward
- **Observations**
- **•** Visual Acuity
- $\bullet$  IOP
- **•** Dressings
- Discharge Planning
- A configurable Post-Operative Checklist
- **•** Free text Notes
- The Plan for Further visits
- Finish time

The activities on the post-op checks encounter can be customised; additional activities such as IOP and Attachments/scanning can be added if required.

The **Post-op Checks** encounter is part of the **Day of surgery checks** license which needs to be purchased and enabled to have access to the functionality.

Once the functionality has been enabled, the user must then be added to the **Nurse: post-op checks** group or be granted the **Post-operative checks full edit** permission.

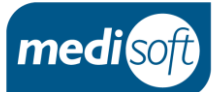

# <span id="page-3-0"></span>Recording Post-operative Checks

#### <span id="page-3-1"></span>**Creating the Post-op Checks Encounter**

In order to record the post-operative checks, the **Post-op checks** encounter needs to be created:

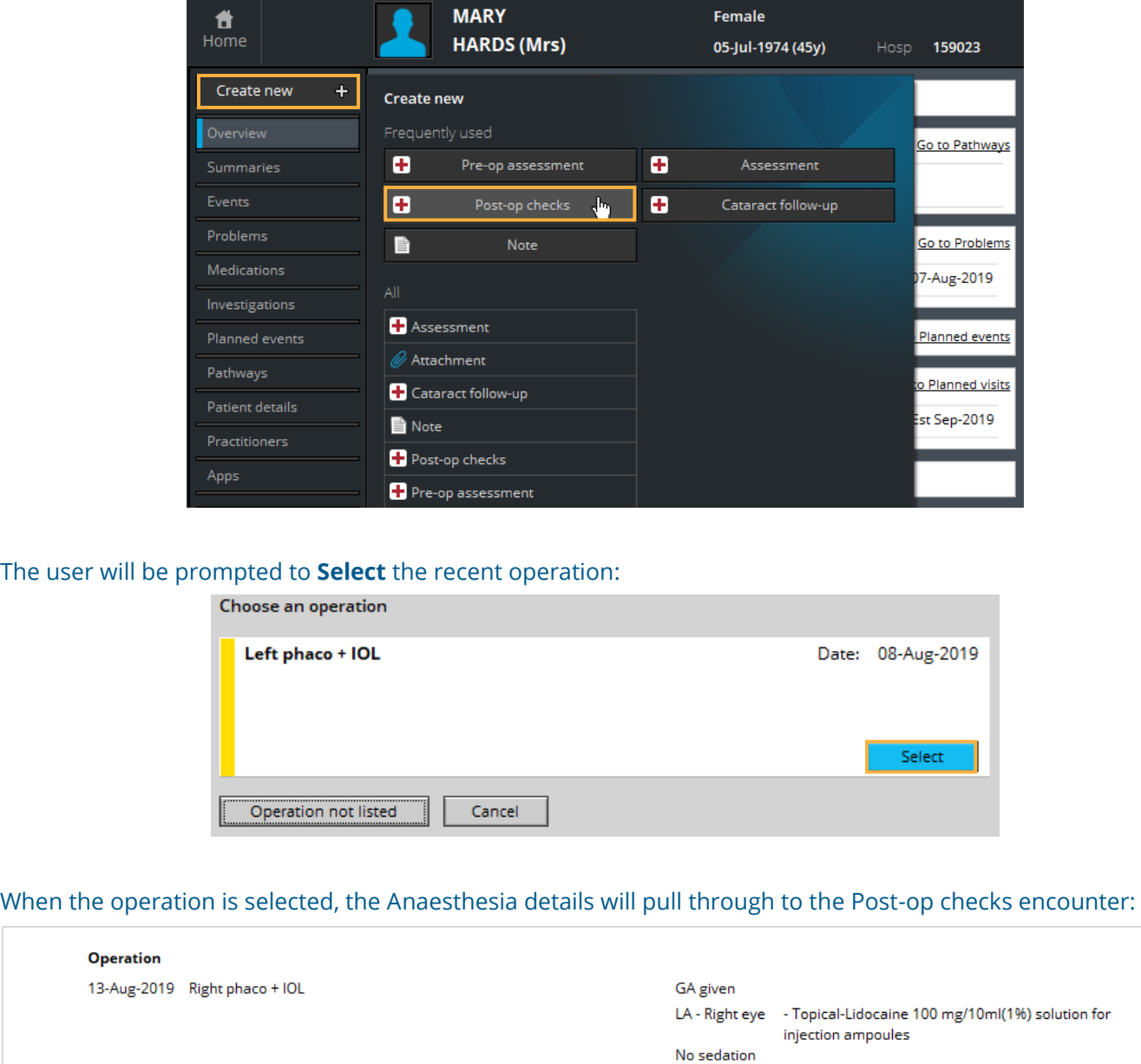

If the operation was not recorded in mediSIGHT, **Operation not listed** should be selected:

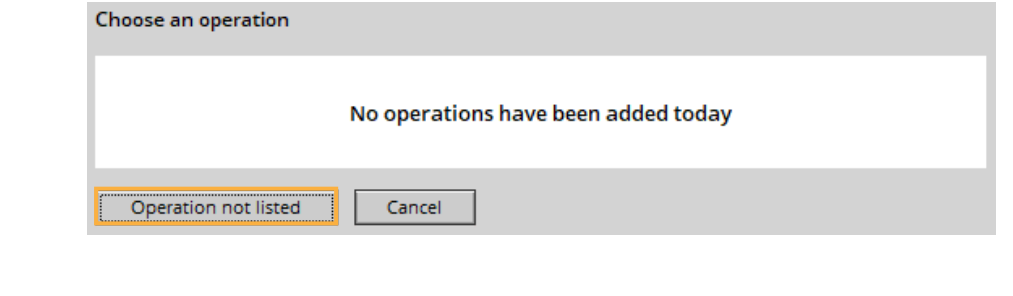

PAGE 3 OF 14

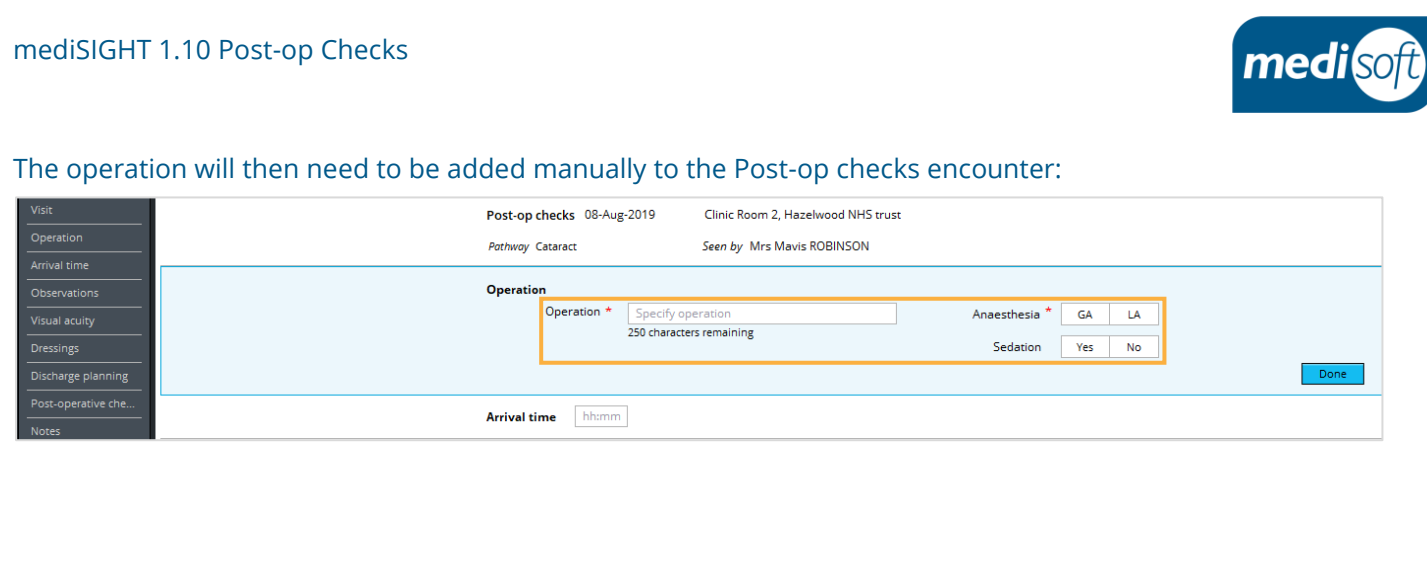

#### <span id="page-4-0"></span>**The Post-op Checks Encounter**

The encounter will pull through certain data from the Pre-op assessment, Pre-op checks and Operation encounters:

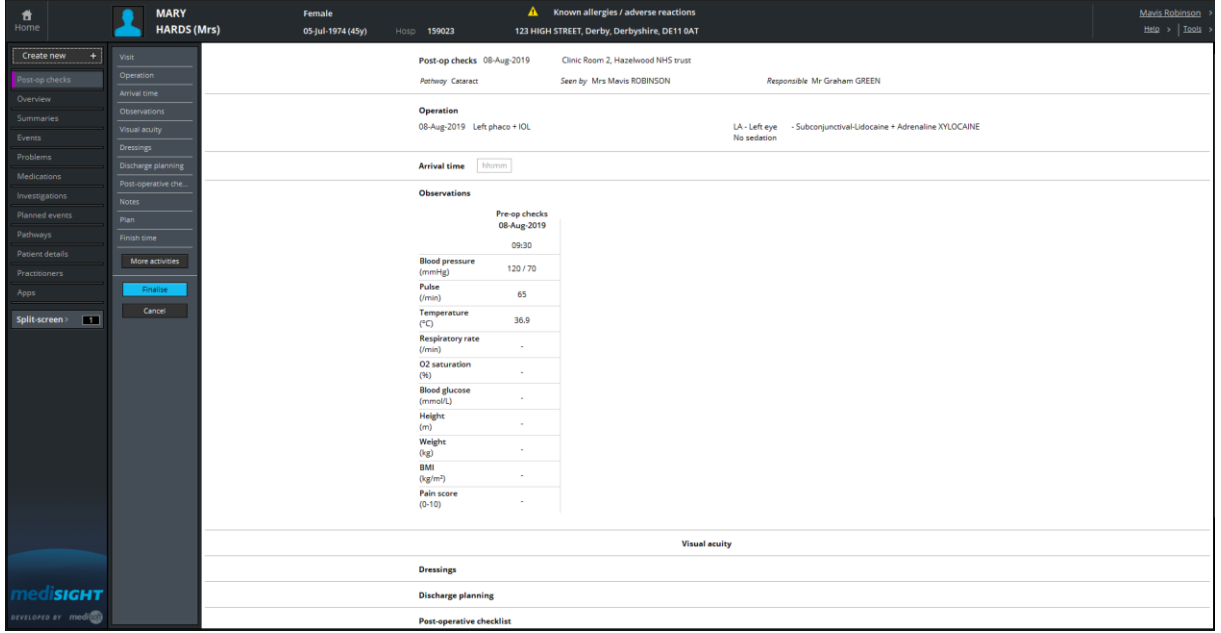

#### <span id="page-4-1"></span>**Arrival Time**

The Arrival time is completed by typing in the time in 24 hour clock:

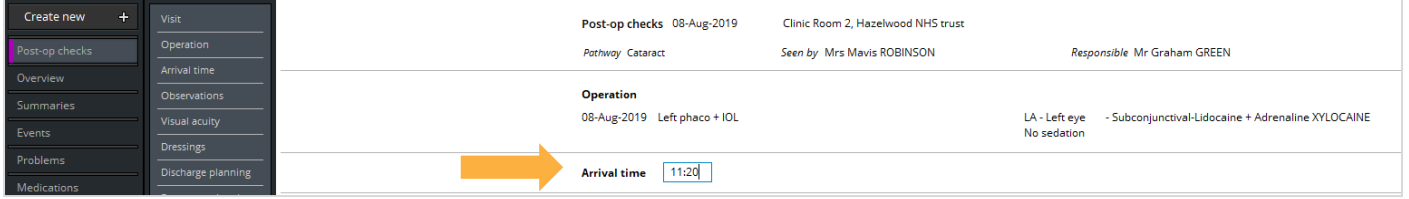

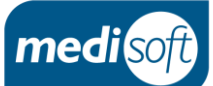

#### <span id="page-5-0"></span>**Observations**

Observations from the Pre-op assessment and Pre-op checks will pull through as read only. The current data can be entered and also repeated by using **Add another**. There is a **Comments** box for any additional information:

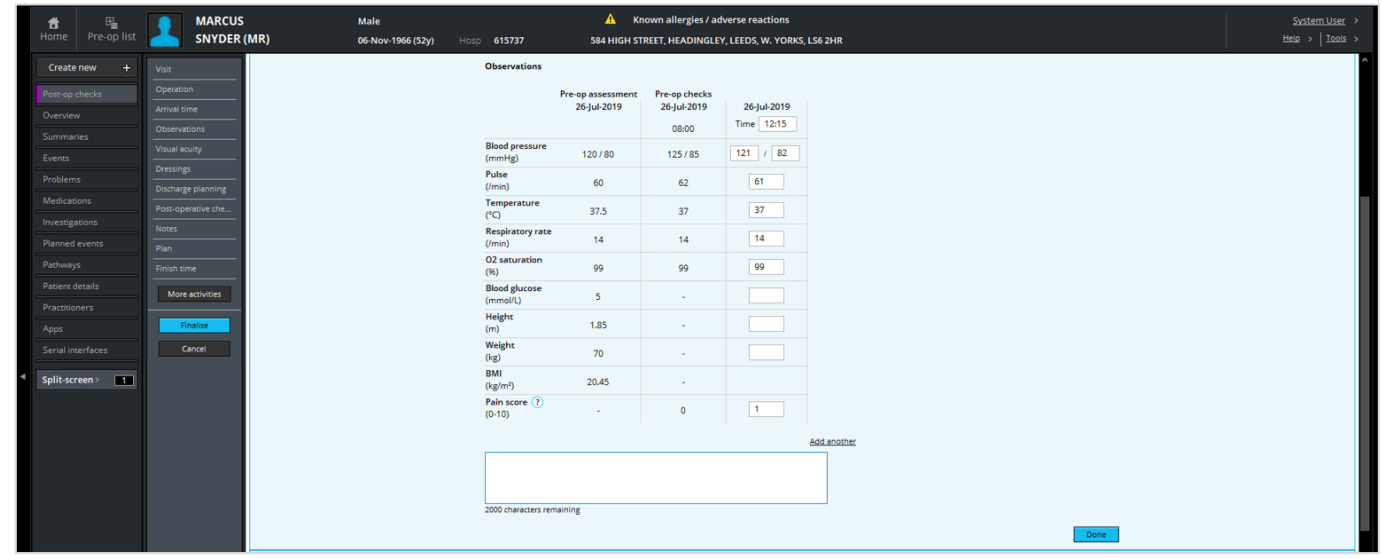

#### <span id="page-5-1"></span>**Visual Acuity (VA)**

Distance VA can be recorded as it would be in other encounters with the option to **Add another** type of VA measurement and the **More** button to change VA notation.

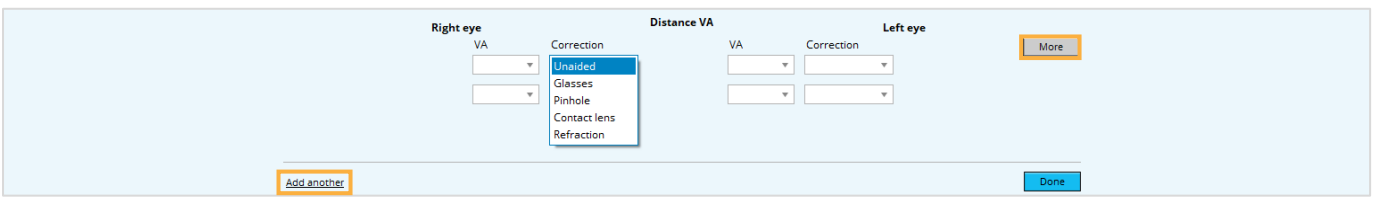

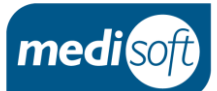

#### <span id="page-6-0"></span>**IOP**

IOP may not appear by default but can be added in using the **More activities** button on the activity menu:

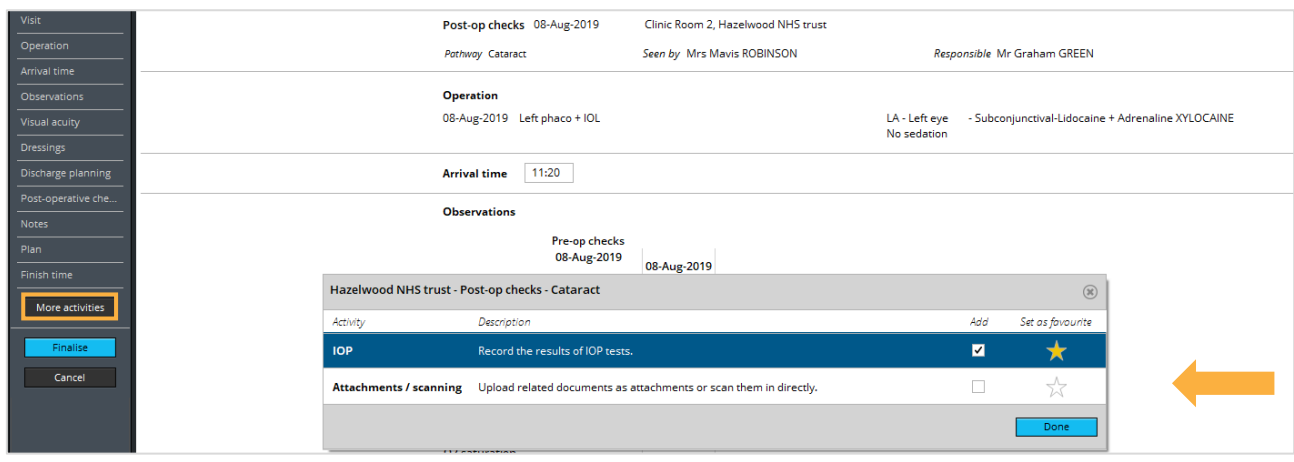

**Set as favourite** can be selected so IOP appears on the menu for quick access to add in when needed:

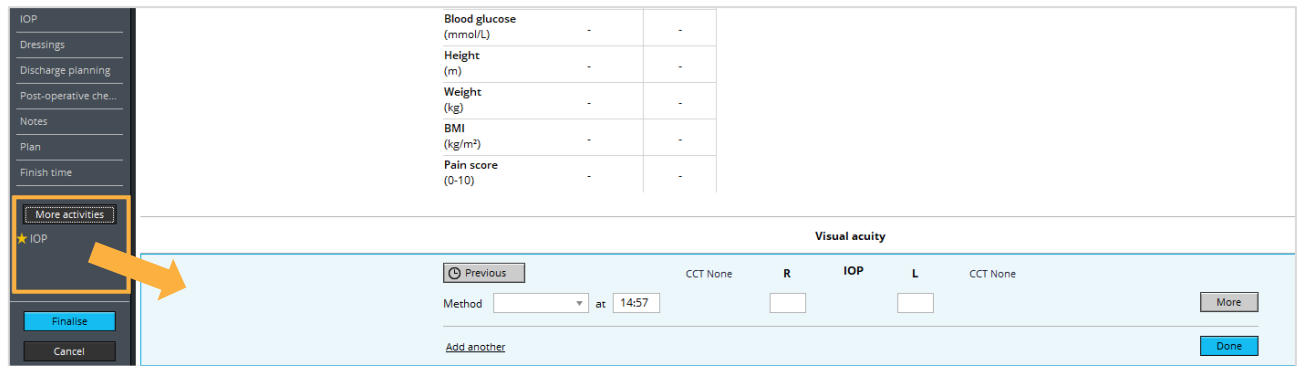

#### <span id="page-6-1"></span>**Dressings**

Information about the dressing and removal can be entered into the **Dressings** section. This section is configurable like the Post-operative checklist.

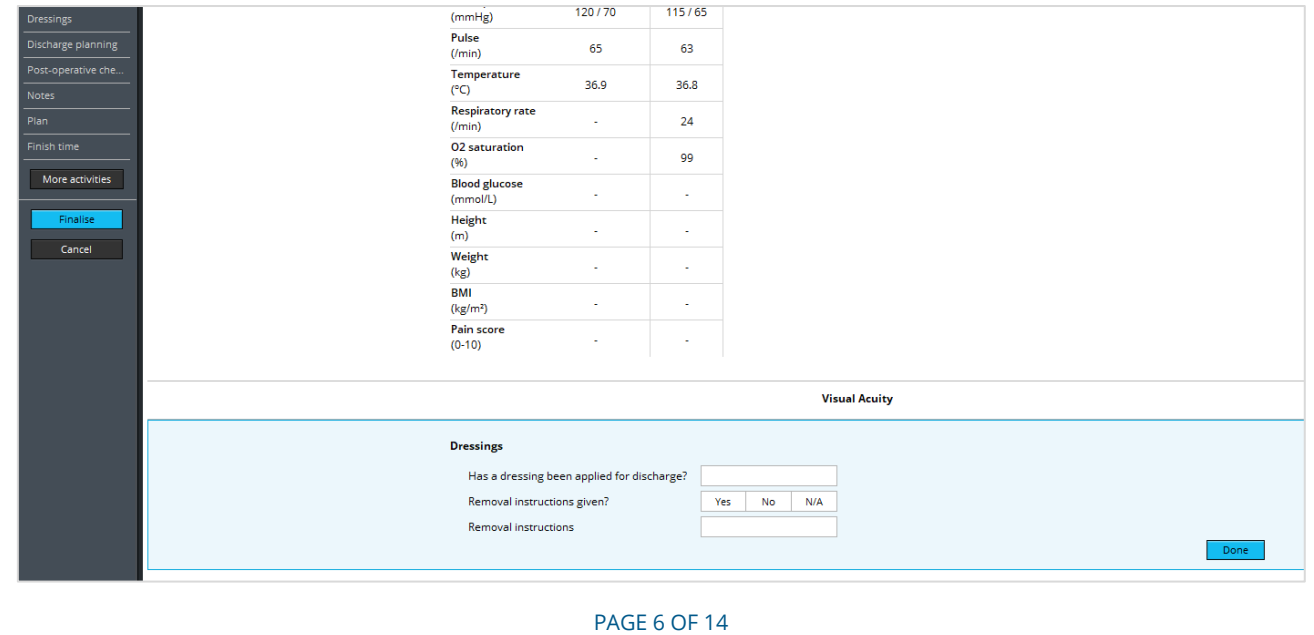

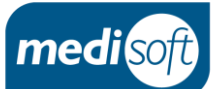

#### <span id="page-7-0"></span>**Discharge Planning**

This section contains the arrangements for transporting and supporting the patient when discharged:

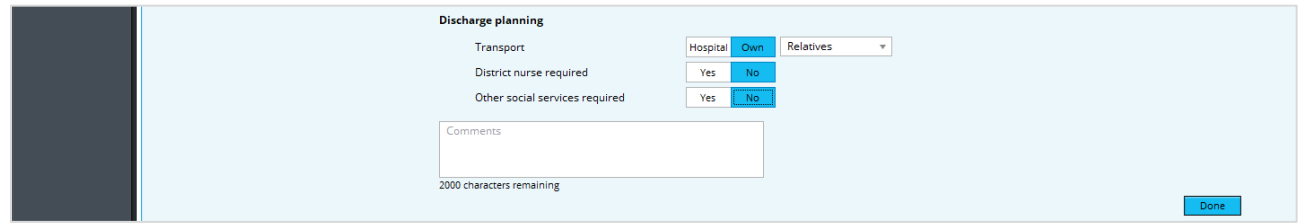

#### Responses to these questions and comments will pull through from the associated Pre-op Assessment section:

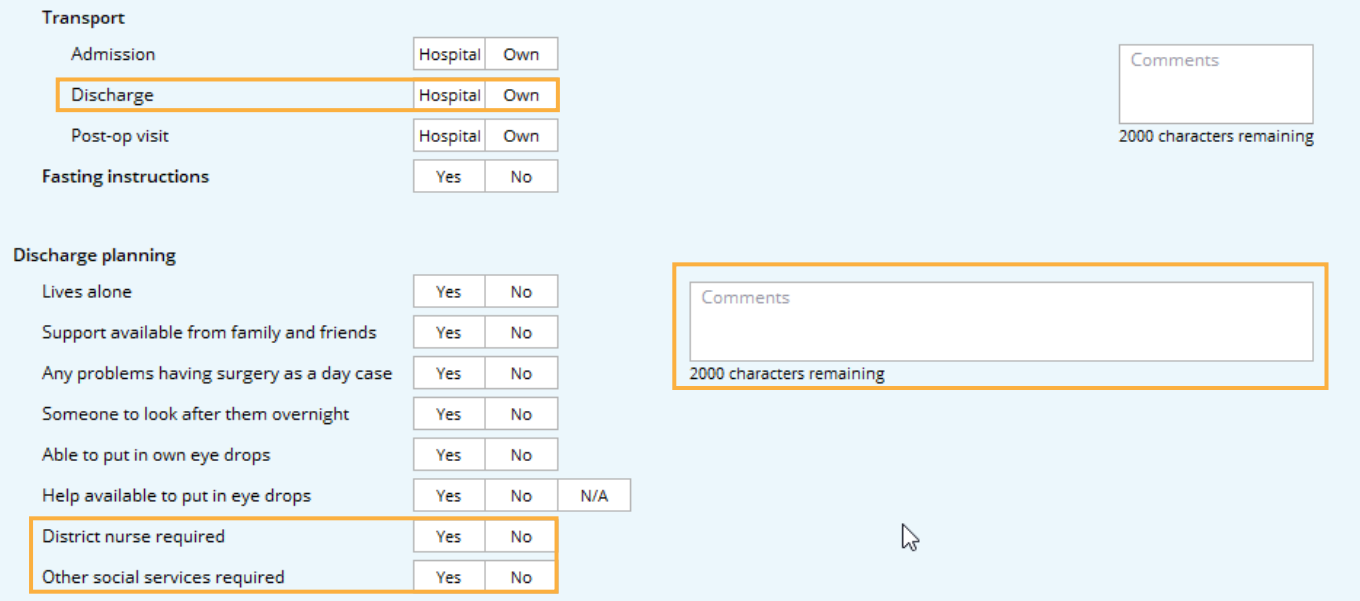

#### Alerts are triggered if any transport or support services are required and the **Arranged?** question will appear:

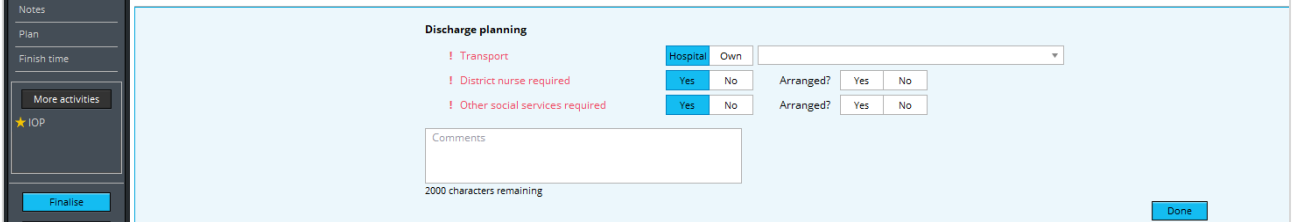

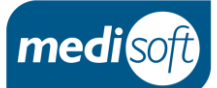

#### <span id="page-8-0"></span>**Post-operative Checklist**

#### The **Post-operative Checklist** questions are configurable (see : [Configuring the Post-op Checks Encounter\)](#page-11-0)

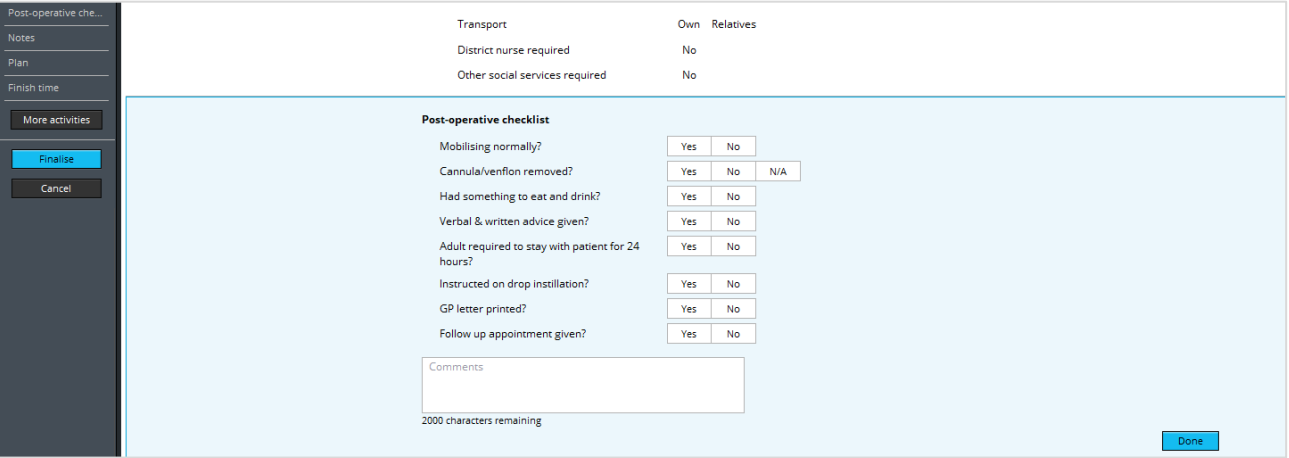

Questions can be added, edited, removed and re-ordered. The questions can be made mandatory or set up to trigger alerts depending upon the responses provided:

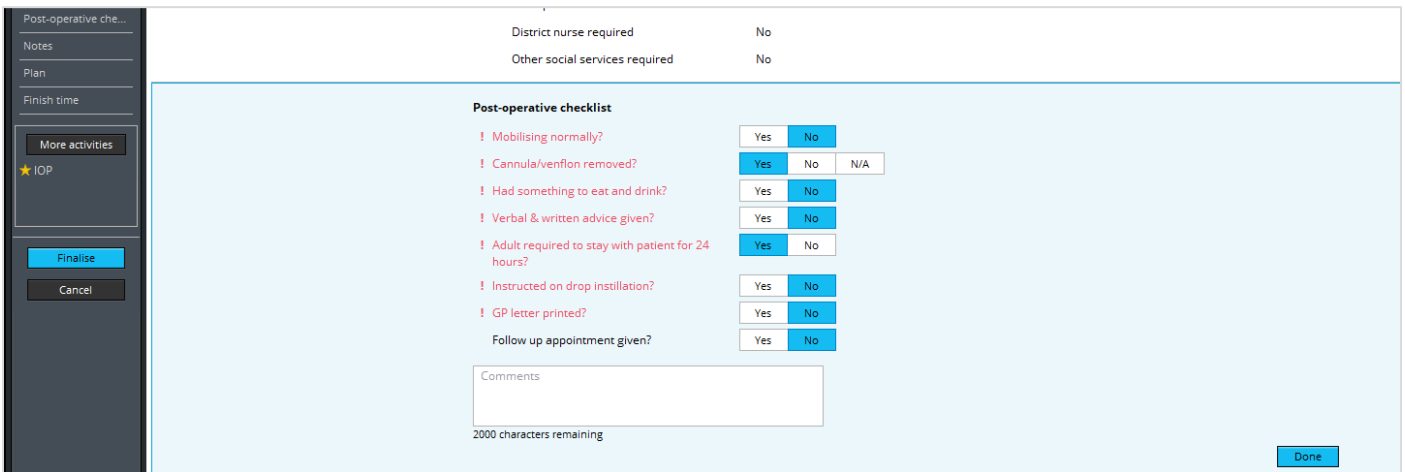

#### <span id="page-8-1"></span>**Notes**

#### There is a section where **Notes** can be entered:

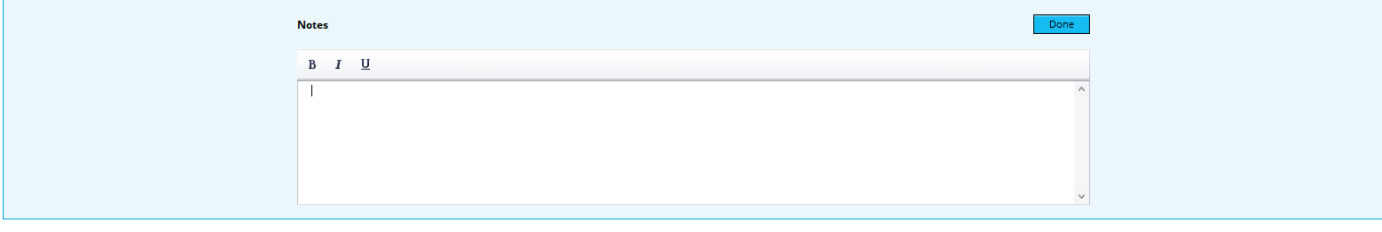

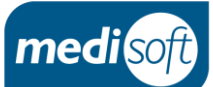

#### <span id="page-9-0"></span>**Plan**

The **Plan** section shows the planned visits that have already been added. If there are defaults set in Surgeon Defaults for **Further visits** that have pulled through to the Operation encounter, these will then pull through to the **Plan**.

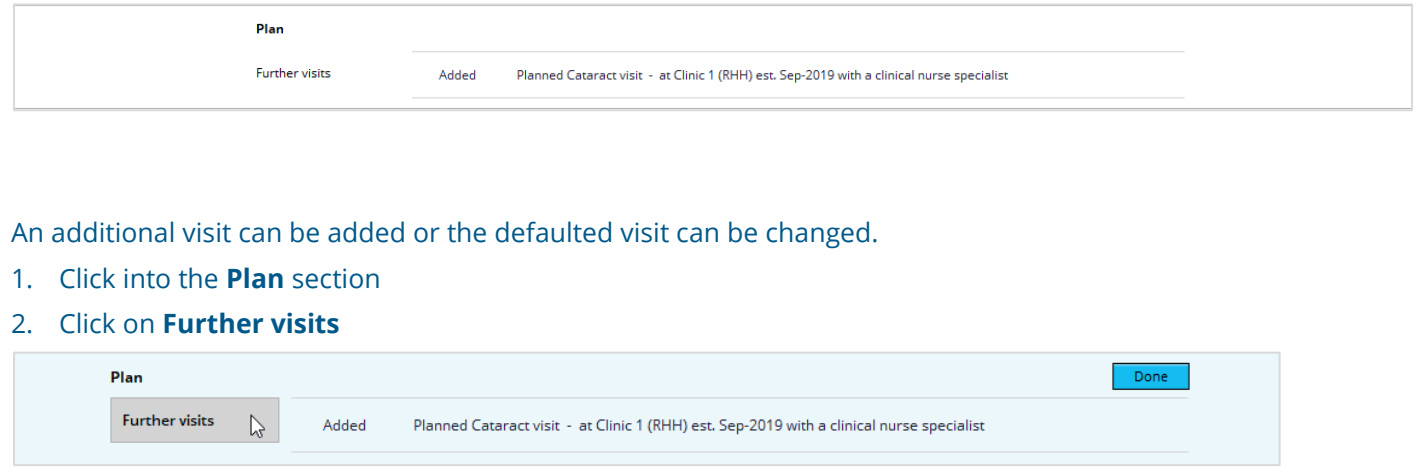

3. Enter the details for an additional visit or click on **View/edit planned visits** to make a change to the default on the **Planned events** page

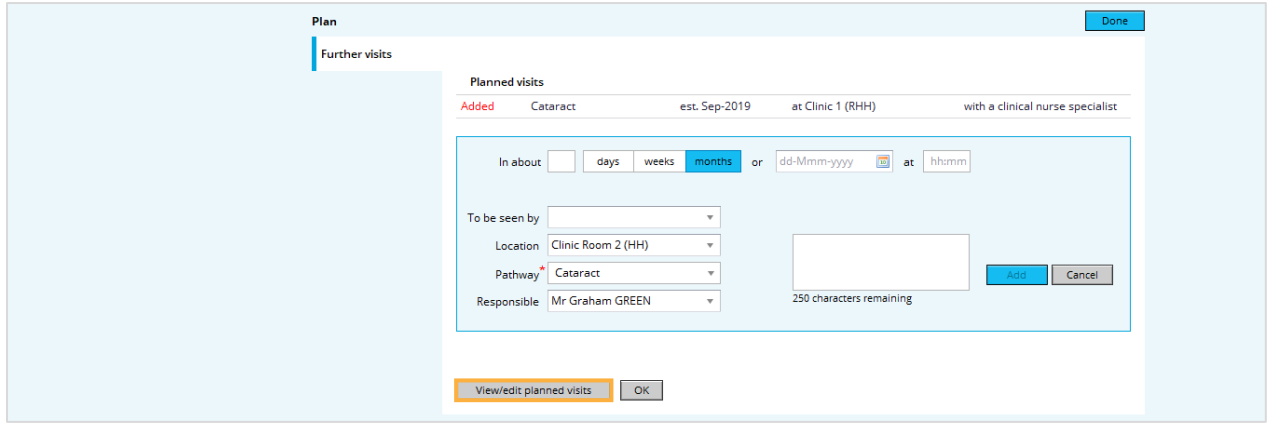

#### <span id="page-9-1"></span>**Finish Time**

The **Finish time** is completed by typing in the time in 24 hour clock.

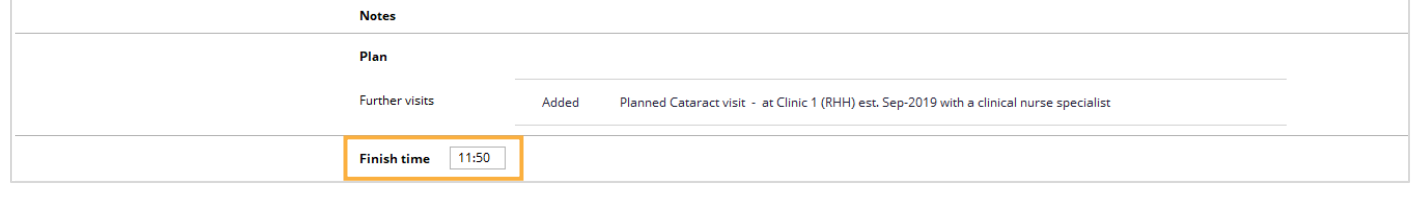

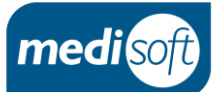

#### <span id="page-10-0"></span>**Saving the Encounter**

#### Use the **Finalise** button to save the encounter:

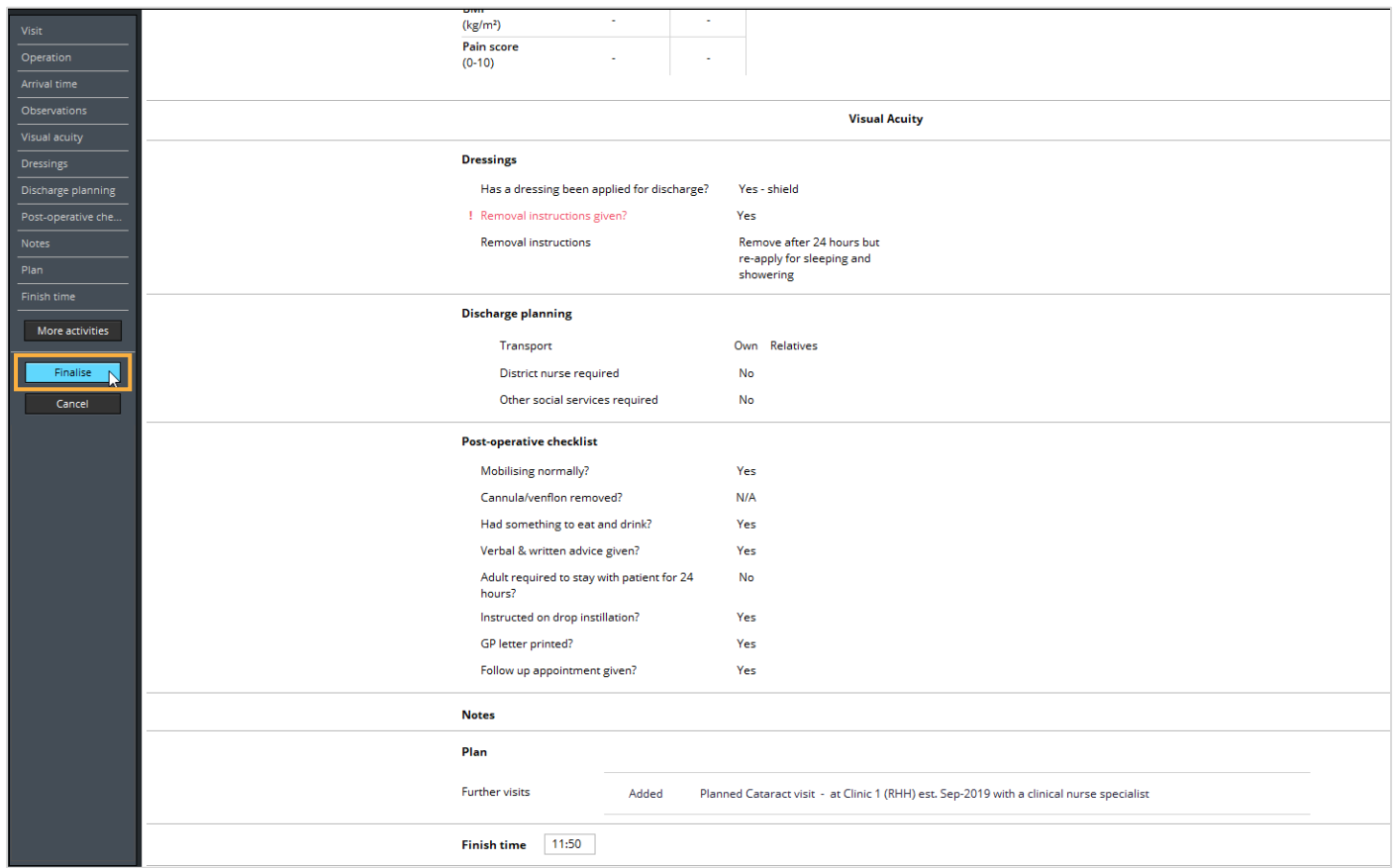

#### The **Post-op checks** encounter will appear on the **Events** list:

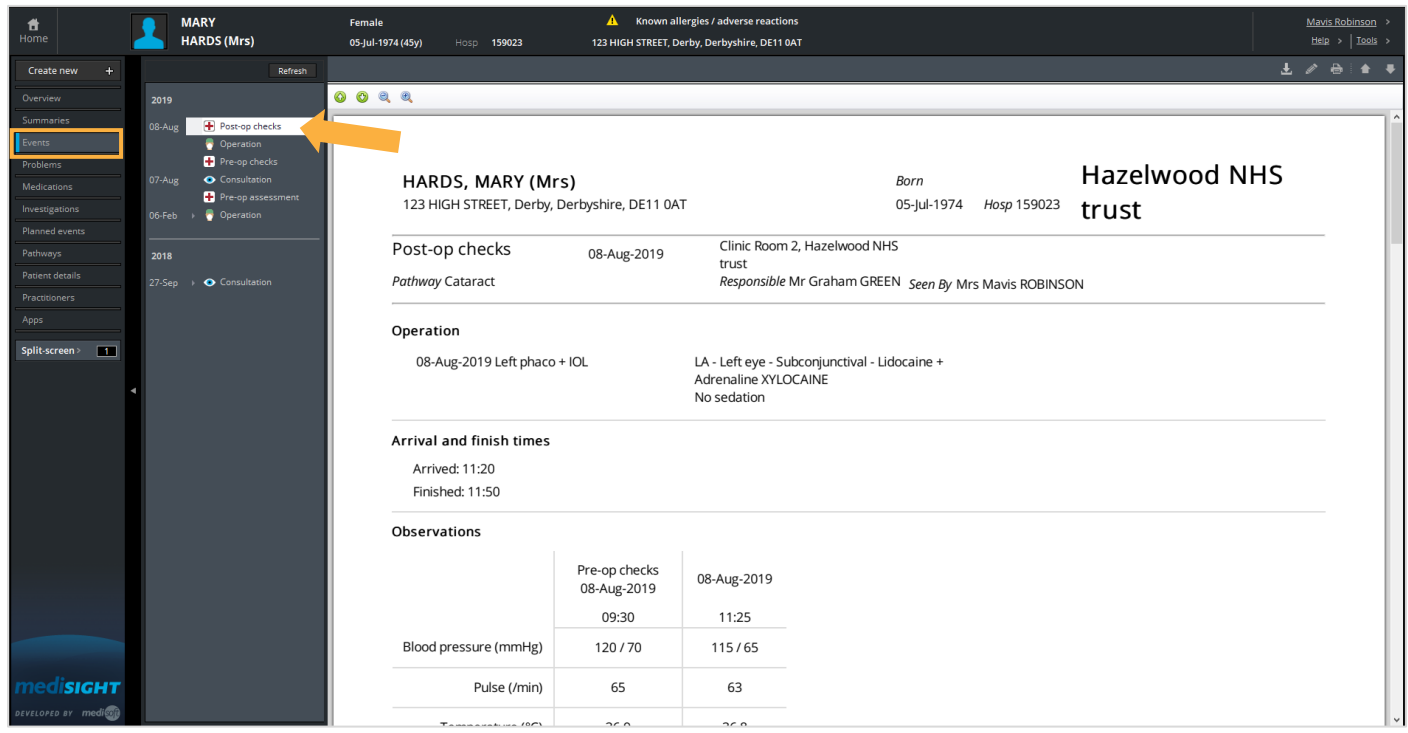

PAGE 10 OF 14

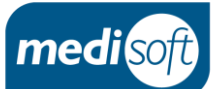

# <span id="page-11-0"></span>Configuring the Post-op Checks Encounter

With Administrator or Supervisor permissions, it is possible to customize the questions on the following activities within the Post-op checks encounter:

- Day of surgery Post-operative checklist
- Day of surgery Post-operative dressing

#### This is done in : **System Settings > Config > Questions**

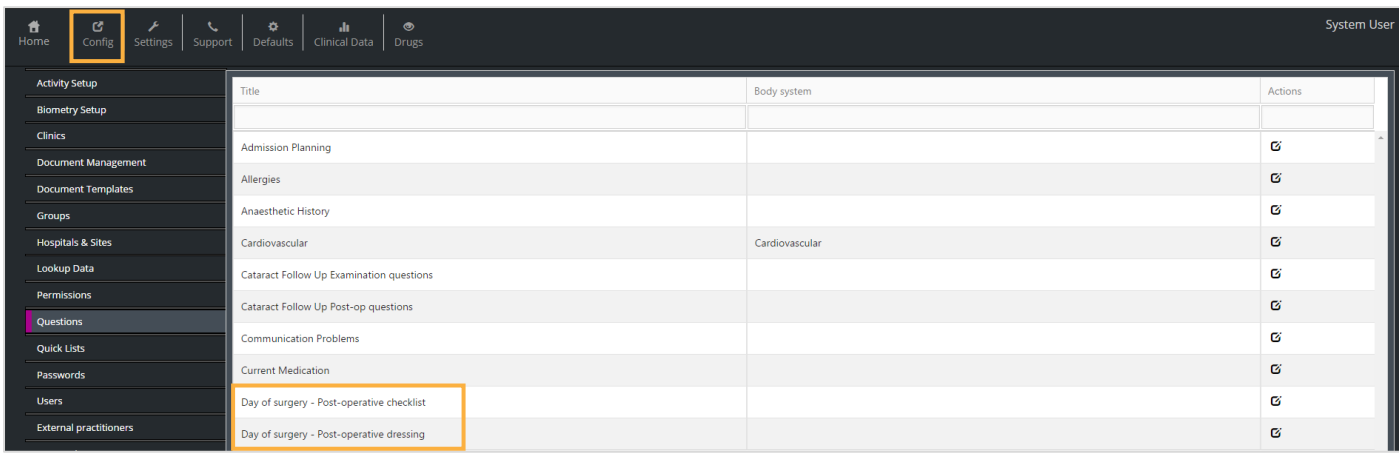

#### <span id="page-11-1"></span>**Adding a New Question**

 $\mathbf G$  The edit icon is used to make a change to an activity.

New questions can be added by selecting

Add an Item

#### 1. Select the activity using the edit icon

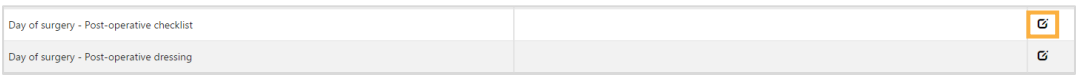

#### 2. Click on **Add an Item**

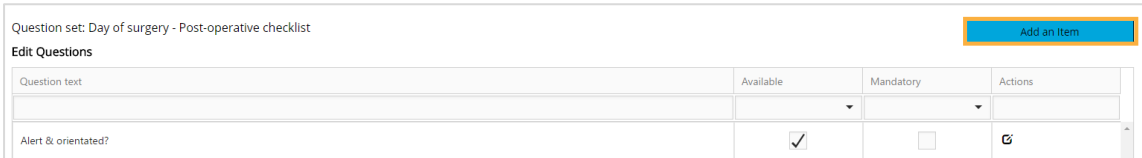

#### mediSIGHT 1.10 Post-op Checks

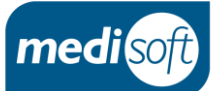

3. Enter the new question specifics and click on **Save**

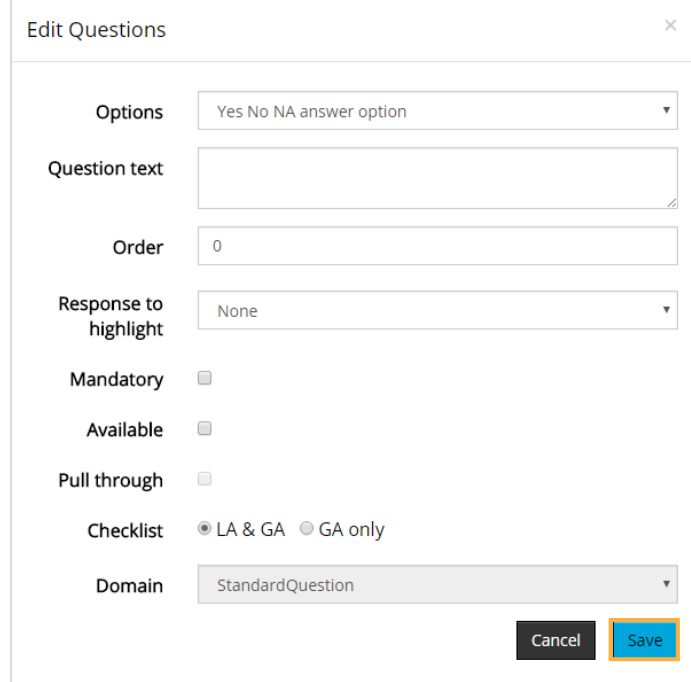

**Options** allows you to select the type of response required for the question. The options are:

- o Yes No NA
- o Yes No
- o Free text
- **Order** requires a number to determine the position of the question in the list. 0 is accepted as the first question.
- The question must be marked **Available** for the question to appear on the encounter.
- **Mandatory** questions will require a response before the encounter can be finalised.
- **Response to highlight** is used to set up alerts. Select the response that should trigger an alert or set to **None** if no alert is required.

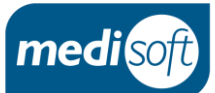

#### <span id="page-13-0"></span>**Editing a Question**

The edit icon is used to make a change to the questions within an activity.

#### 1. Select the activity

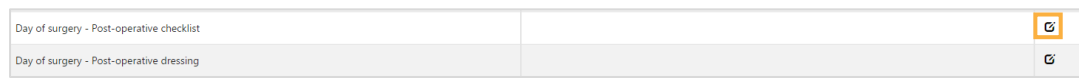

#### 2. Select the question

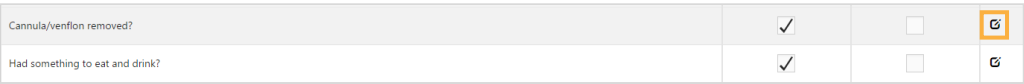

#### 3. Make the changes and click on **Save**

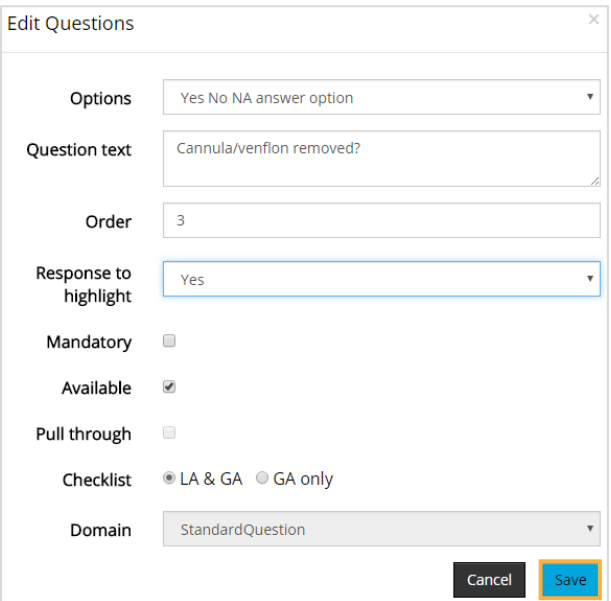

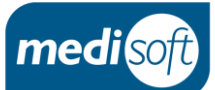

# <span id="page-14-0"></span>Getting Help

The onsite mediSIGHT system administrator(s) should be the first port of call for any queries regarding the Postop Checks functionality.

If further help is needed, Medisoft Support can be contacted using the details below:

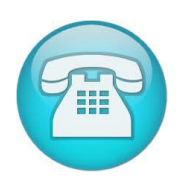

+44(0)113 347 20 20

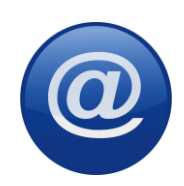

support@medisoft.co.uk